# FORMAZIONE DOCENTI SU PIATTAFORMA GSUITE

## PASSO 1: ACCESSO, ISCRIZIONE E CREAZIONE CLASSROOM

#### Accesso a G Suite

Accedere all'indirizzo<https://accounts.google.com/>

*Consiglio: se avete già un account Google collegato al vostro browser, scollegatelo prima di effettuare l'operazione o effettuate l'accesso in finestra anonima.*

Effettuare l'accesso utilizzando le credenziali fornite dalla segreteria

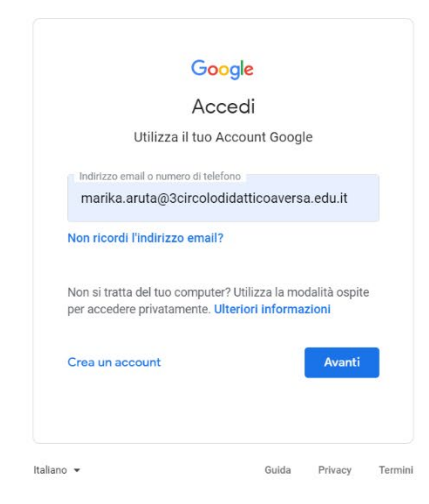

Una volta effettuato l'accesso, cliccare sulla voce "**Classroom**" dal menu in alto a destra (quello con i 9 piccoli cerchi)

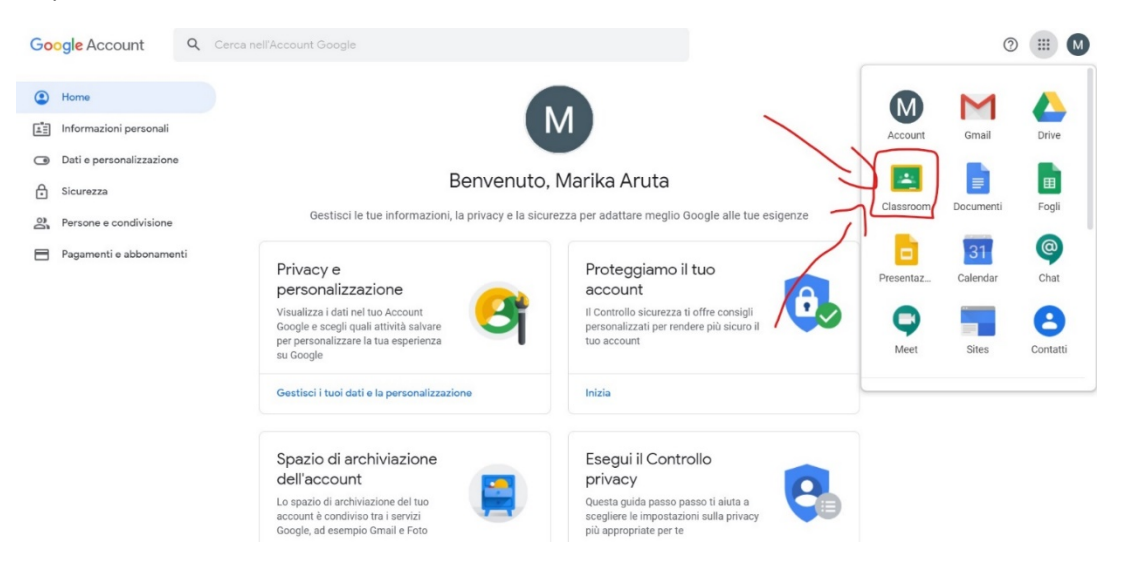

#### Iscriversi a un corso

In questa sezione potrete creare il vostro corso o iscrivervi ad un corso. Un esempio, è l'iscrizione al corso di formazione che è stato creato per i docenti, il collegio docenti, il consiglio di circolo.

Attualmente, nella vostra area Classroom vedrete la classe "Formazione Docenti", in cui siete già stati inseriti manualmente.

Per iscrivervi invece ad un corso/classe, come ad esempio il collegio dei docenti, dovrete cliccare sul simbolo "**+**" e poi sulla voce "**Iscriviti al corso**"

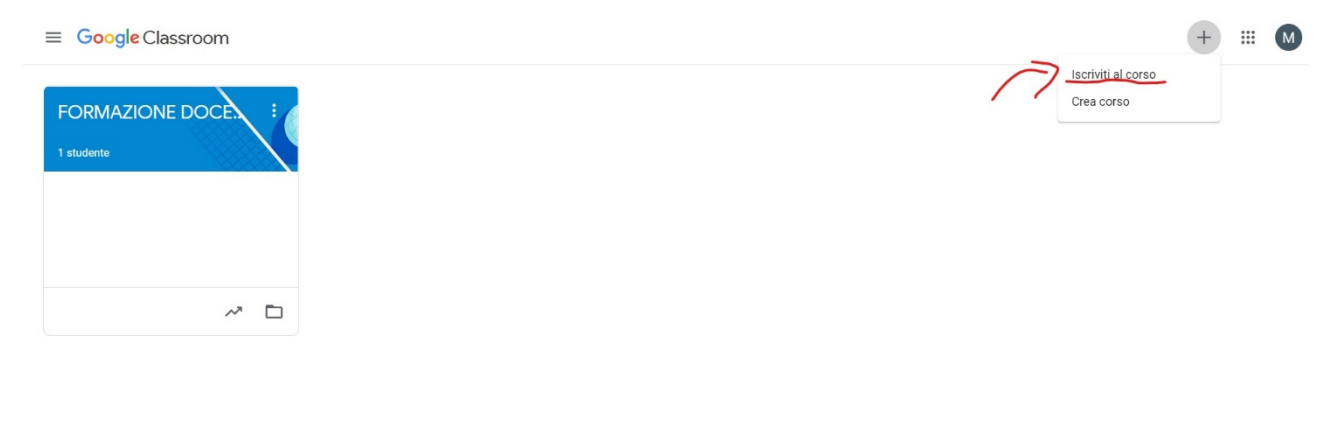

 $\odot$ 

Nella finestra che vi si presenterà dovrete scrivere il codice che vi è stato fornito per accedere al corso. Una volta inserito e cliccato su "**Iscriviti**", nella lista dei corsi vi comparirà quello richiesto.

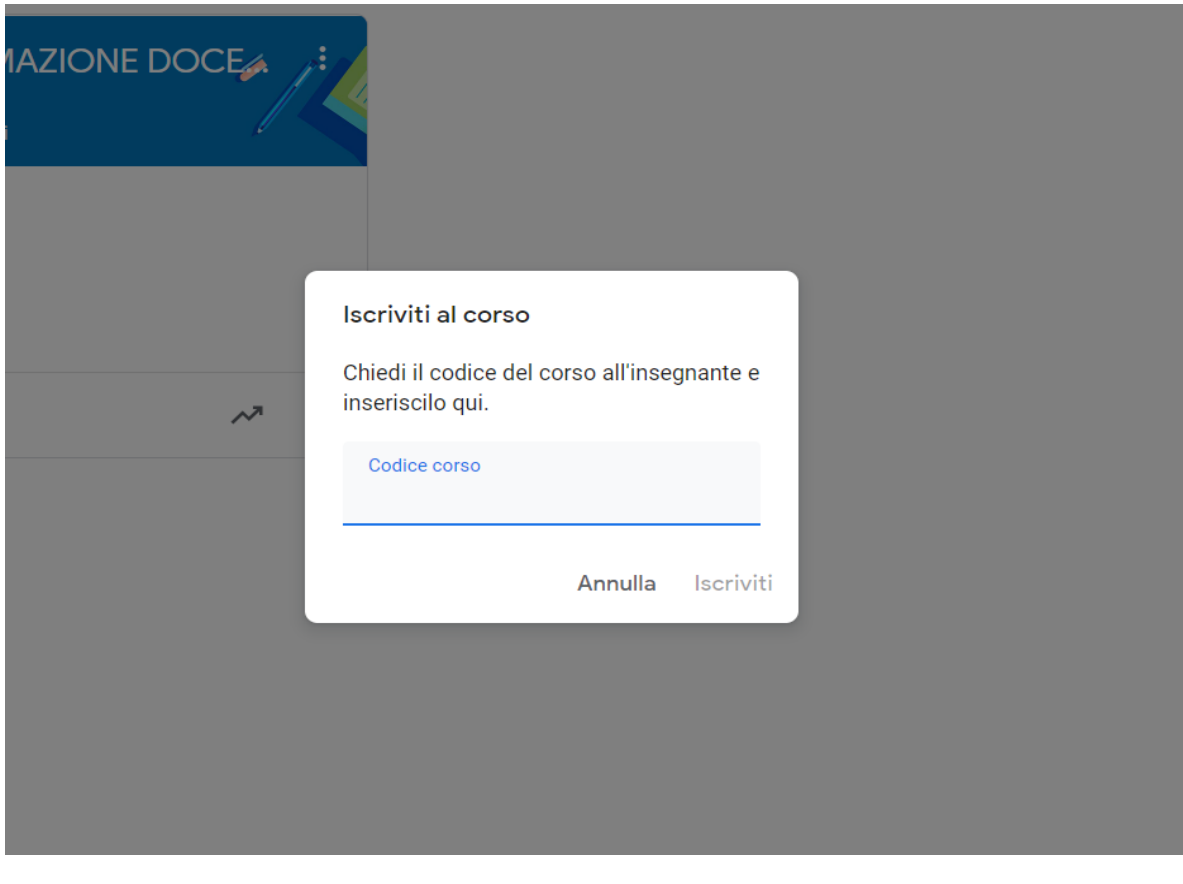

#### Creare un corso

Cliccare sul simbolo "**+**" e poi sulla voce "**Crea Corso**"

 $\equiv$  Google Classroom

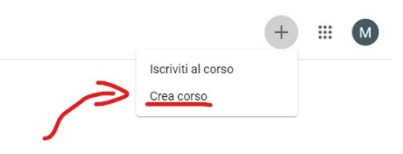

 $\odot$ 

All'apertura della finestra, inserire il nome del corso (ad esempio, "ITALIANO"), la sezione (Ad esempio, 1A o Prima A), la materia di studio e la stanza (che sarà uguale alla sezione, vedremo in seguito a cosa serve. Una volta aggiunti tutti i campi, cliccare su "**Crea**".

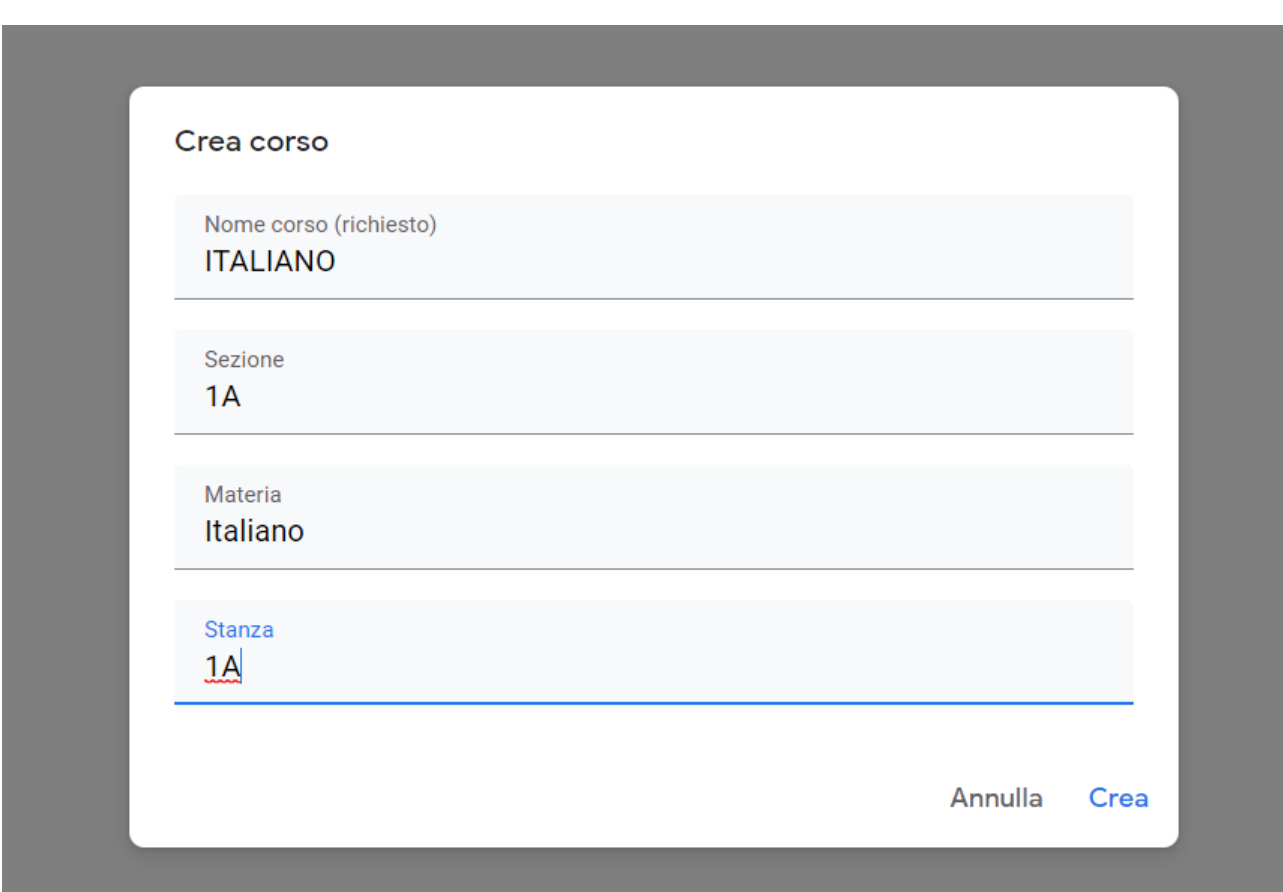

Ora nella vostra area Classroom comparirà il corso che avete creato. Per mostrarvi un esempio, io ho creato il corso "**Formazione docenti**".

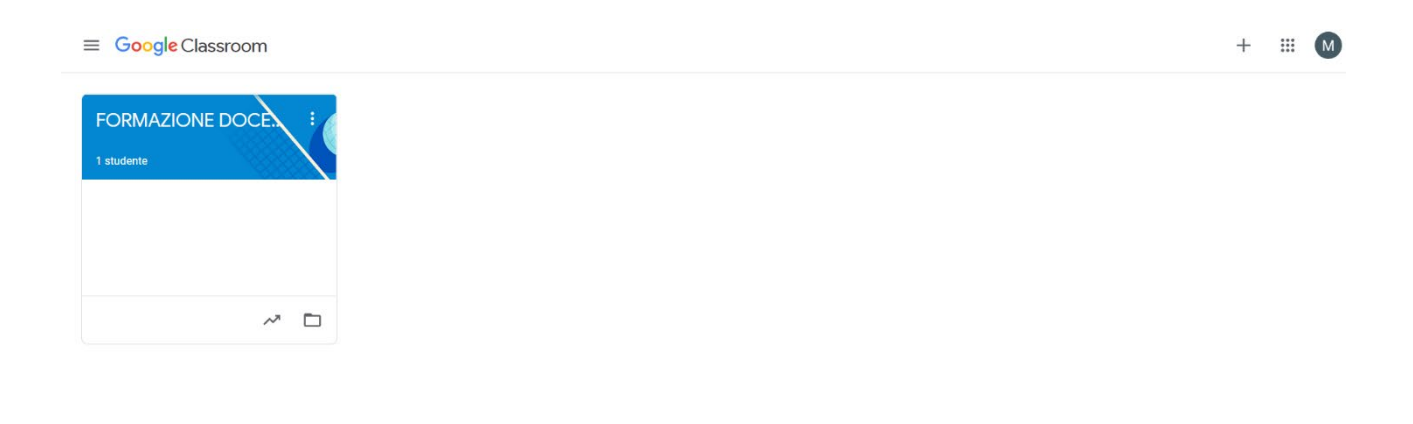

 $\odot$ 

## PASSO 2: INSERIRE GLI STUDENTI E LE CO-PRESENZE ALLA CLASSE

Per fare in modo che i vostri studenti partecipino alla vostra lezione, dovrete fare in modo che si iscrivano al corso appena creato. Cliccando sul corso, nella finestra appena vista, vi apparirà questa schermata.

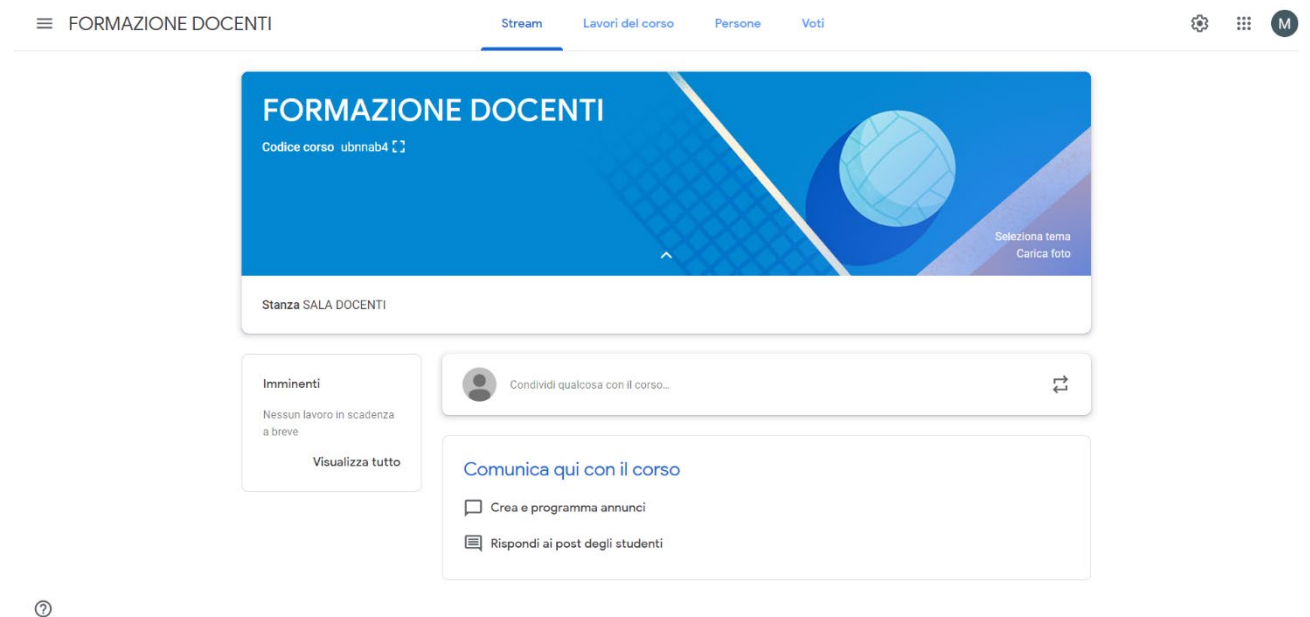

Cliccando sulla voce in alto "**Persone**", potrete visualizzare un pannello in cui aggiungere altri insegnanti (se la materia è in co-presenza) e studenti.

*N.B. PER LE CO-PRESENZE: Se un/una vostro/a collega ha già creato la classe di co-presenza, dovrete semplicemente essere aggiunti alla sua, non è necessario che ognuno crei la sua classe pena di trovarsi un doppio corso uguale.* 

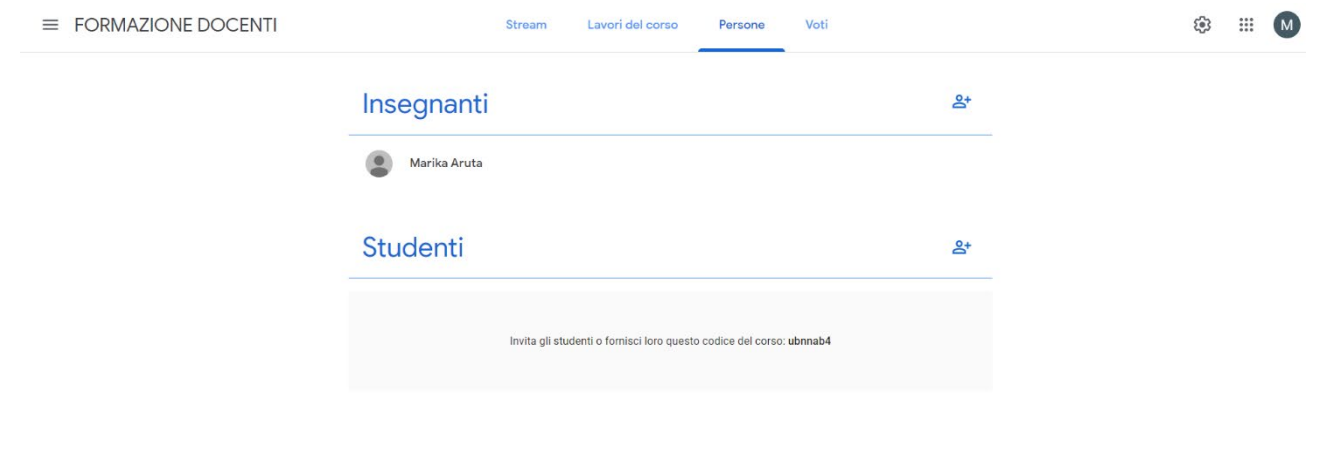

 $\odot$ 

Per inserirli dovrete cliccare sul simbolo sulla destra. L'inserimento viene effettuato con l'indirizzo di posta elettronica dell'insegnante o studente che vorrete inserire. L'indirizzo di posta elettronica degli studenti vi sarà stato fornito dalla segreteria. NB: questo processo potrebbe risultare macchinoso e lungo, per questo Google ci viene in aiuto consentendo, attraverso la fornitura di un codice da dare ai vostri studenti, l'iscrizione al corso senza che dobbiate inserirlo manualmente, così come mostrato nel Passo 1 di questa guida.

## PASSO 4: CREARE L'ORARIO DELLE LEZIONI

Ora che avrete creato il corso, dovrete organizzare il calendario per poter fare in modo che i vostri studenti vi seguano secondo il vostro programma. Per fare questo, clicchiamo di nuovo sul menu in alto a destra e selezioniamo la voce "**Calendar**", oppure andiamo alla scheda "Lavori del corso" e selezioniamo "**Google Calendar**"

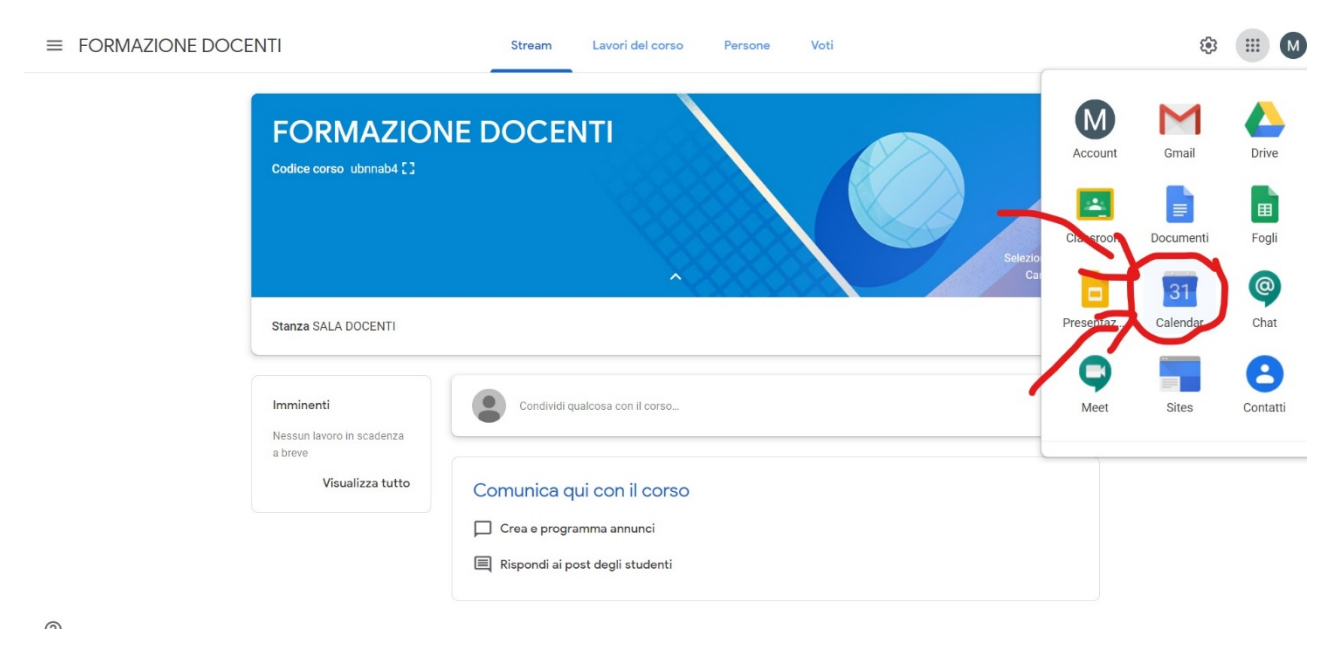

La finestra che apparirà è il calendario delle vostre attività. Per creare una nuova lezione, cliccare sul tasto in alto a sinistra "**Crea**"

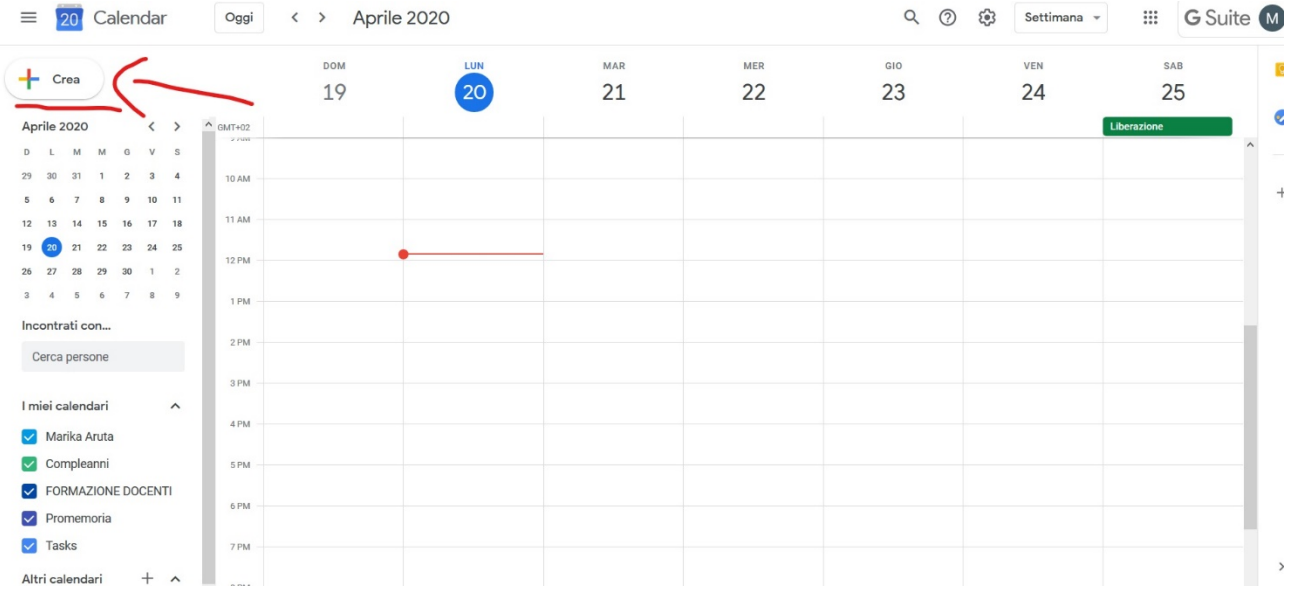

Al clic si aprirà una finestra in cui inserire il titolo dell'evento (La vostra lezione), la data e l'ora e, cosa più importante, in quale calendario deve essere visualizzato. Massima attenzione in questo passaggio, perché il calendario non dovrà essere il vostro personale ma quello inerente al corso che avete appena creato (nell'esempio è Formazione Docenti). Dopodiché, non cliccheremo su *Salva*, ma su "**Altre Opzioni**". Nel prossimo passaggio capiremo perché.

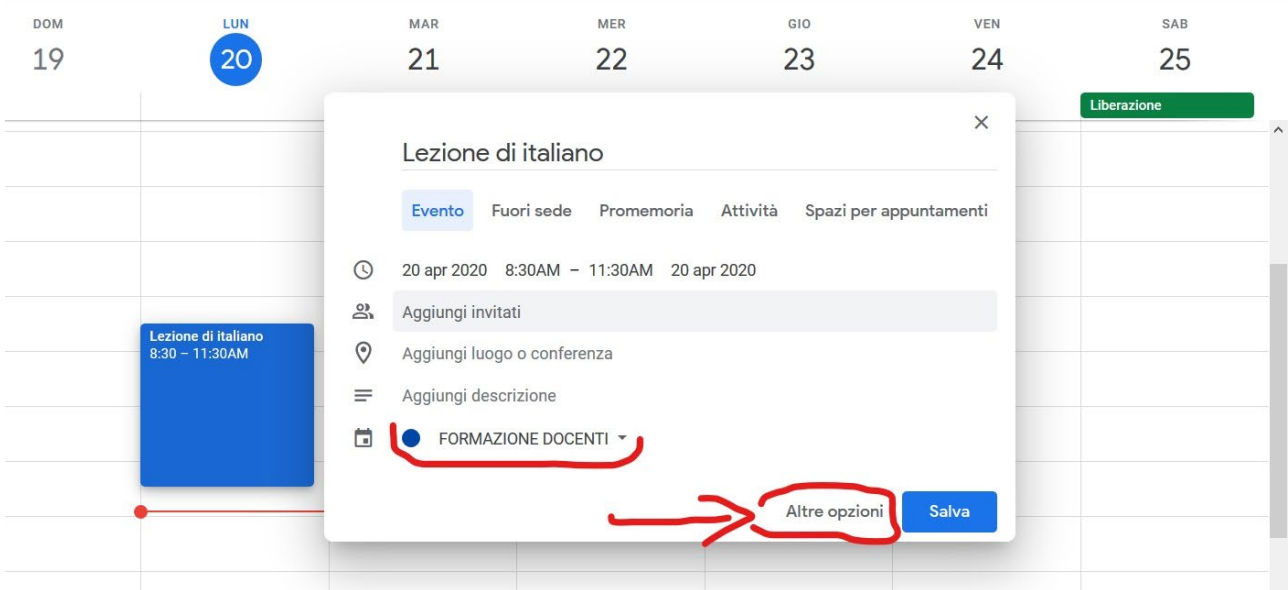

Al clic della voce "*Altre Opzioni*" si aprirà la finestra con il vostro evento nel dettaglio, in questa finestra potrete settare la ciclicità della lezione (Ad esempio, sapete che ogni lunedì dalle 8,30 alle 11,30 avete lezione di italiano con il corso della classe 1A).

In questo caso si passa a cliccare sulla tendina "Non si ripete" per modificarla in "Ogni settimana di ---" così da fare in modo da non dover creare ogni settimana l'evento, sarà impostato in automatico.

Ovviamente questo vale per la lezione che si ripete il lunedì, se avete la stessa materia anche il mercoledì e il giovedì va ripetuto lo stesso processo per quella giornata.

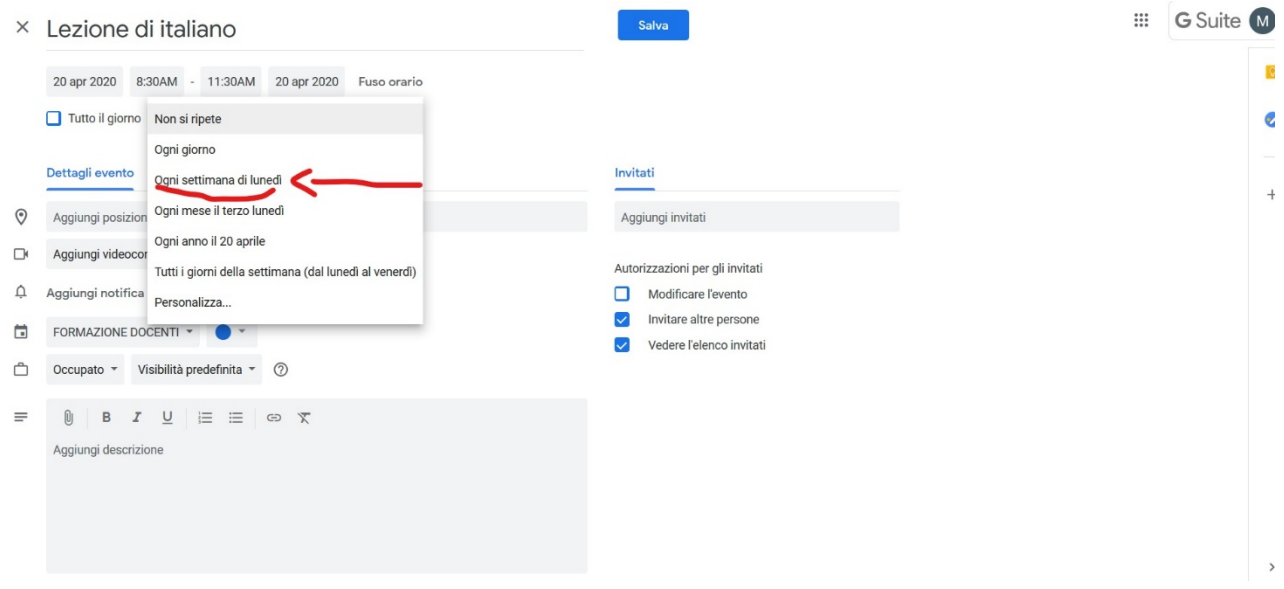

Altra operazione importante da fare, prima di cliccare su "**Salva**", è quella di impostare una videoconferenza allegata al vostro evento, così che gli studenti, da calendario, possano accedere alla lezione.

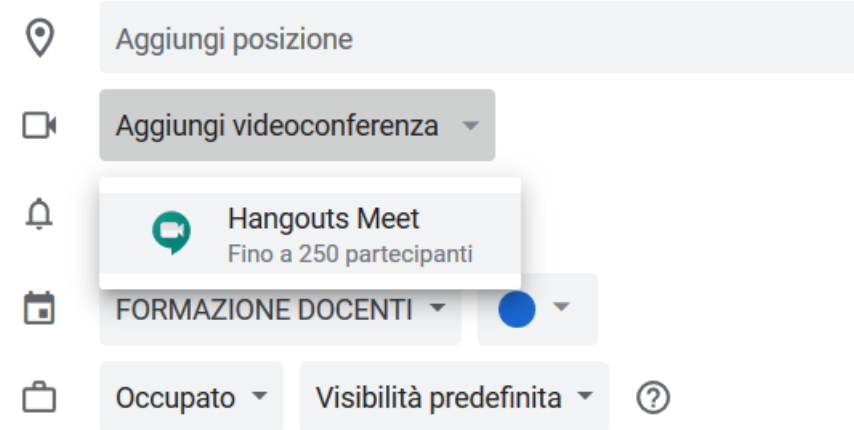

Una volta selezionato "**Hangouts Meet**", potrete completare l'inserimento cliccando su "**Salva**" in alto a destra.

Ora il vostro evento/lezione è visibile sul calendario e sarà visibile sul calendario degli studenti che avrete aggiunto al corso che abbiamo creato nei passi precedenti.

*Nel caso abbiate commesso qualche errore, niente paura: basterà cliccare sull'evento e cliccare su "Modifica" per ritornare alla finestra appena chiusa e modificare il dettaglio da correggere.*

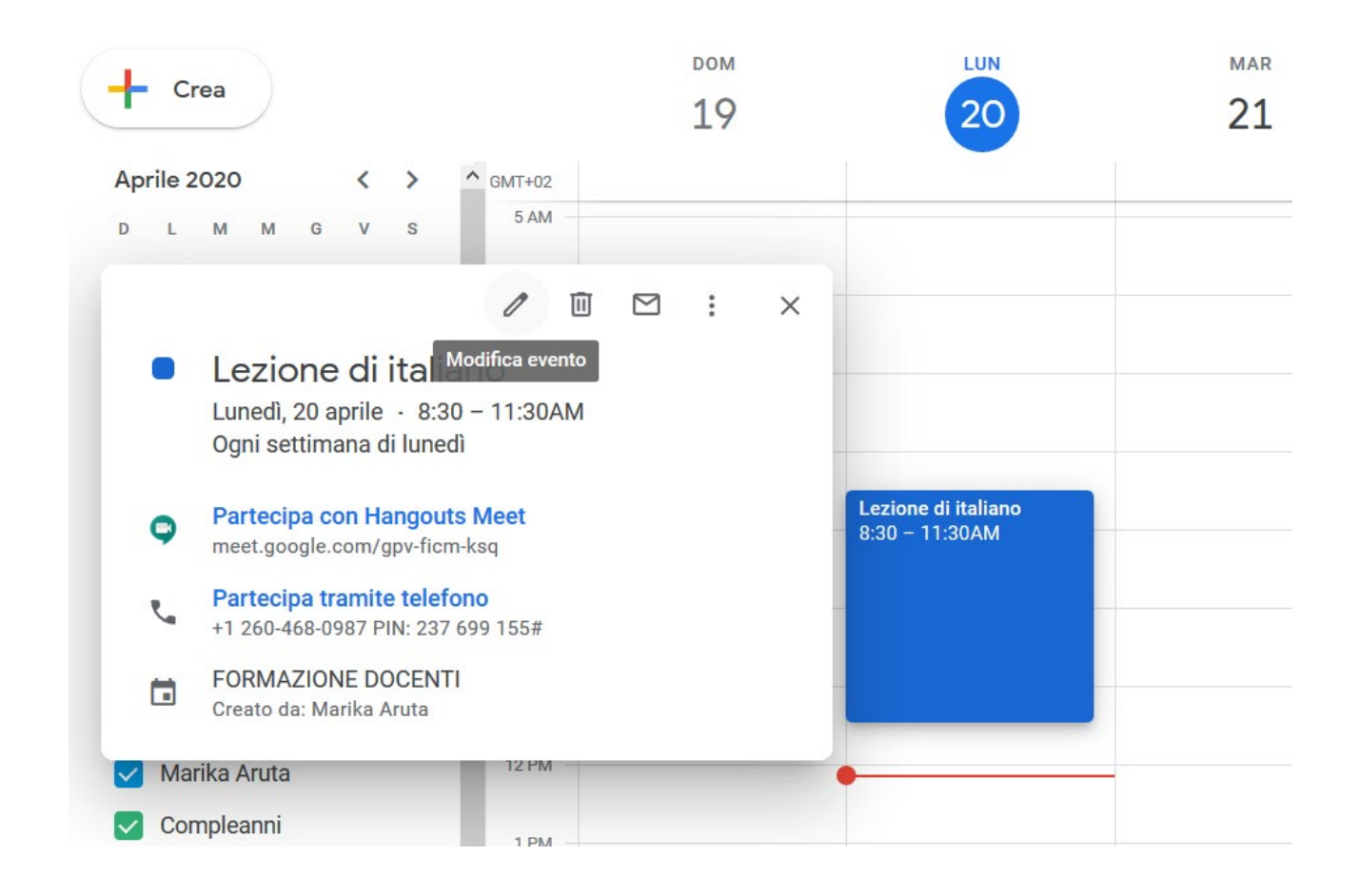

## PASSO 5: ACCESSO ALLA LEZIONE

Quando avrete creato la lezione e, nel giorno prestabilito dovrete collegarvi, recatevi nel vostro calendario, come abbiamo appena visto e al clic dell'evento cliccate su "Partecipa con Hangouts Meet". La finestra che si aprirà consente di verificare il corretto funzionamento del vostro microfono e webcam, così che i vostri alunni possano vedervi e sentirvi. In base al vostro browser (nell'esempio sto utilizzando Firefox) cliccheremo su "Consenti" per abilitarlo a utilizzare le periferiche.

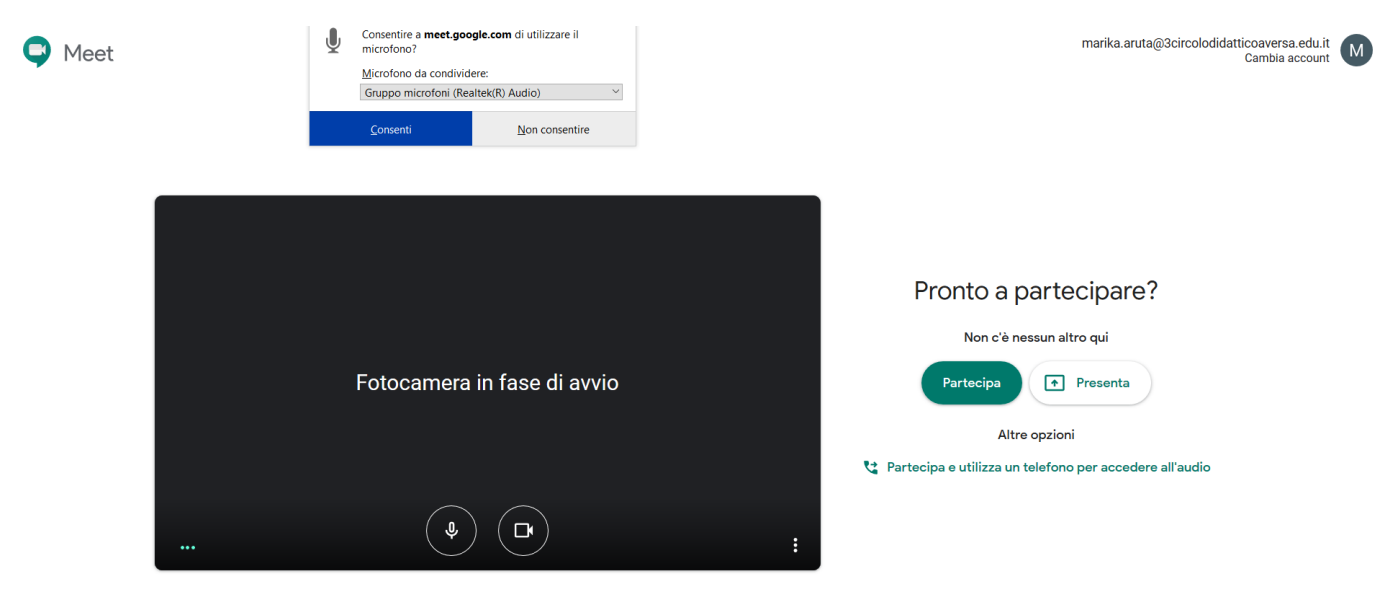

Dopo aver acconsentito l'utilizzo delle periferiche e verificato il loro funzionamento, cliccate sul tasto "Partecipa" a destra.

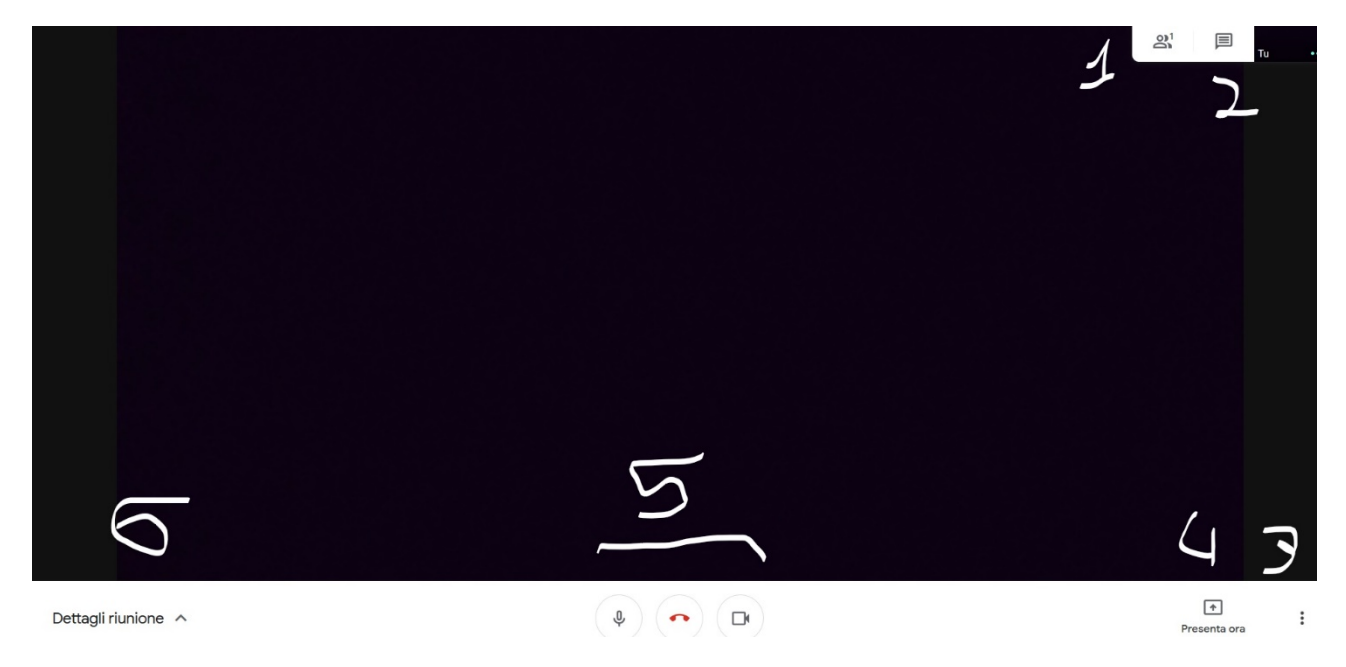

Nella finestra visualizzata avrete una serie di impostazioni che potrete utilizzare:

1. **Mostra i partecipanti alla chiamata** (i vostri alunni). Selezionando un nome dalla lista dei partecipanti potrete decidere se fissarlo in alto nella vostra chat (per esempio, se sta esponendo un compito), attivare o disattivare il suo audio o escluderlo dalla chiamata

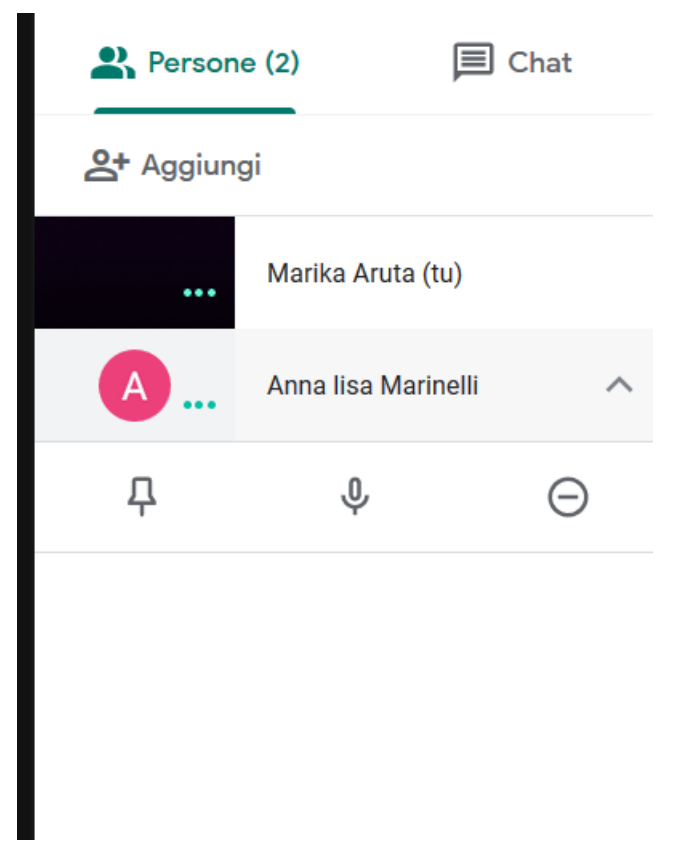

2. **Mostra chat**: visualizza i messaggi che vengono inviati in chat (gli studenti possono scrivere le domande durante la spiegazione, così da poter rispondere una volta finito leggendole in questa area).

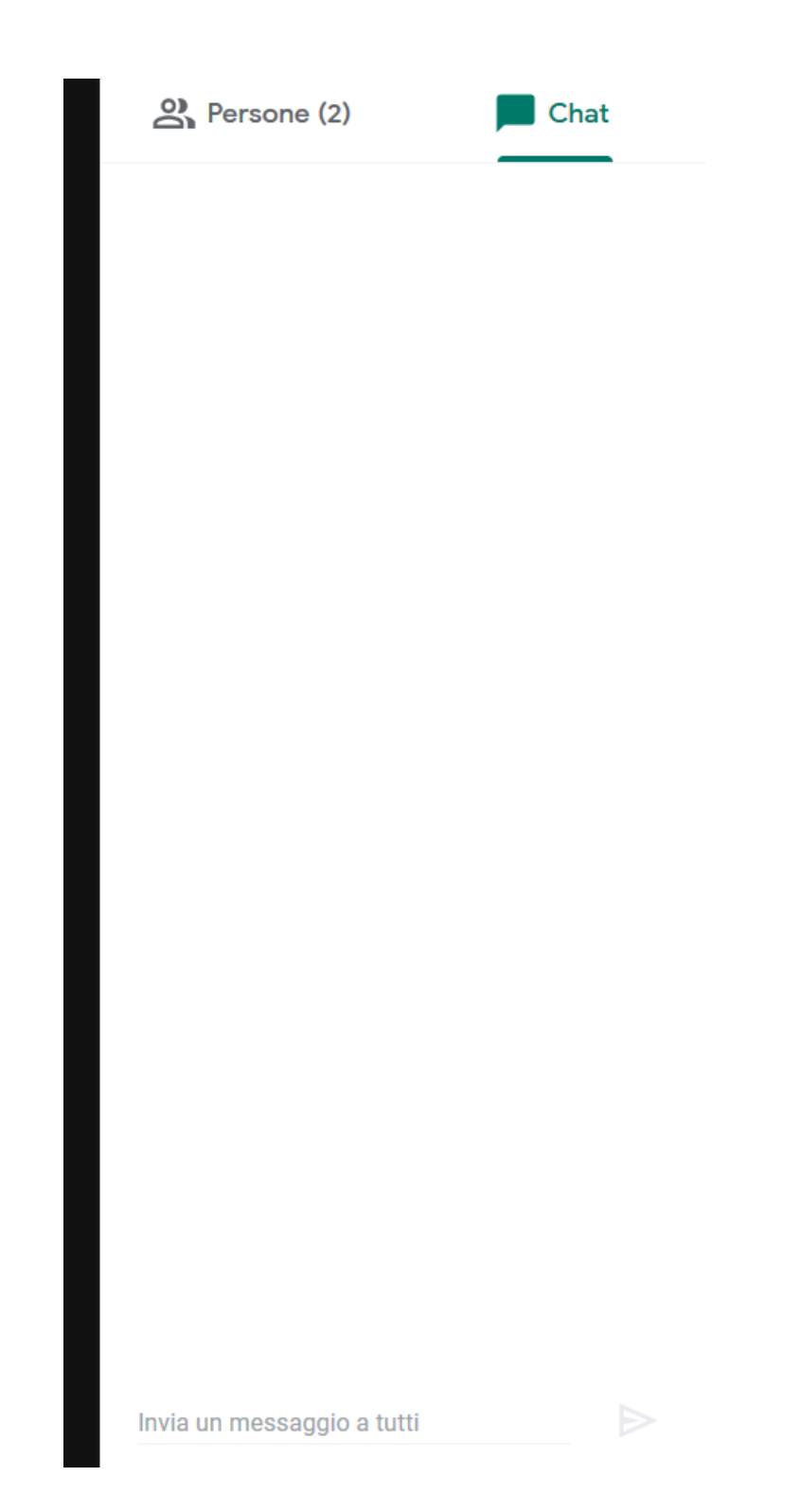

- 3. **Menu generale**: è un menu che vi servirà poco in quanto serve a modificare la visualizzazione della chiamata e ad attivare i sottotitoli
- 4. **Funzione Presenta Ora**: consente di condividere lo schermo e di far visualizzare ai vostri partecipanti quello che visualizzate voi sul vostro schermo. E' molto utile se dovete emulare il lavoro che solitamente eseguite con la LIM in aula.

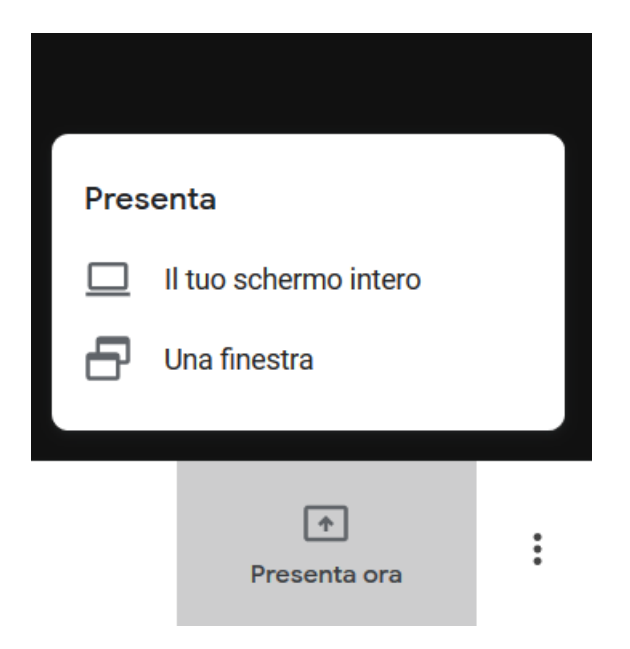

Ovviamente anche in questo caso dovrete autorizzare il browser ad effettuare l'azione:

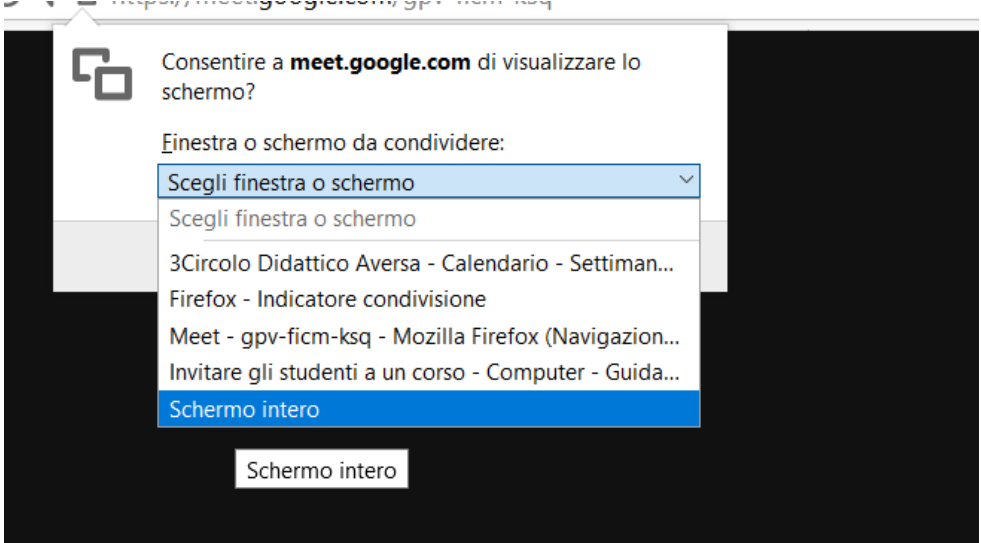

必 Q https://meet.google.com/gpv-ficm-ksq

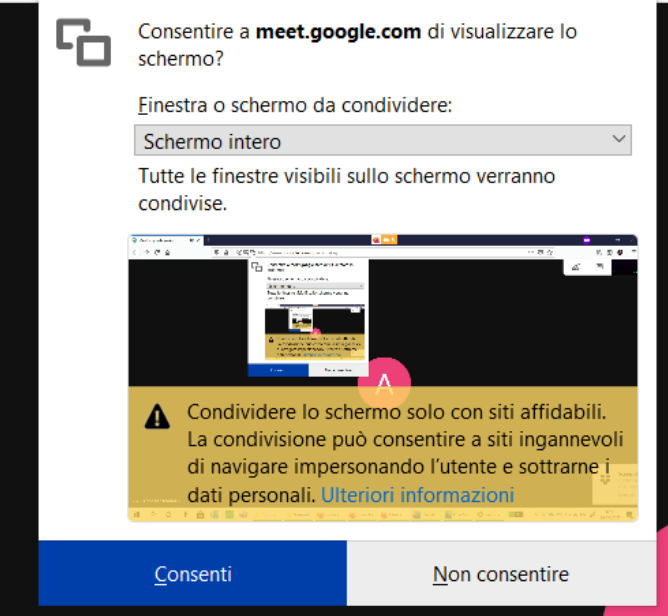

Per interrompere la condivisione sarà necessario cliccare sul tasto al centro della finestra.

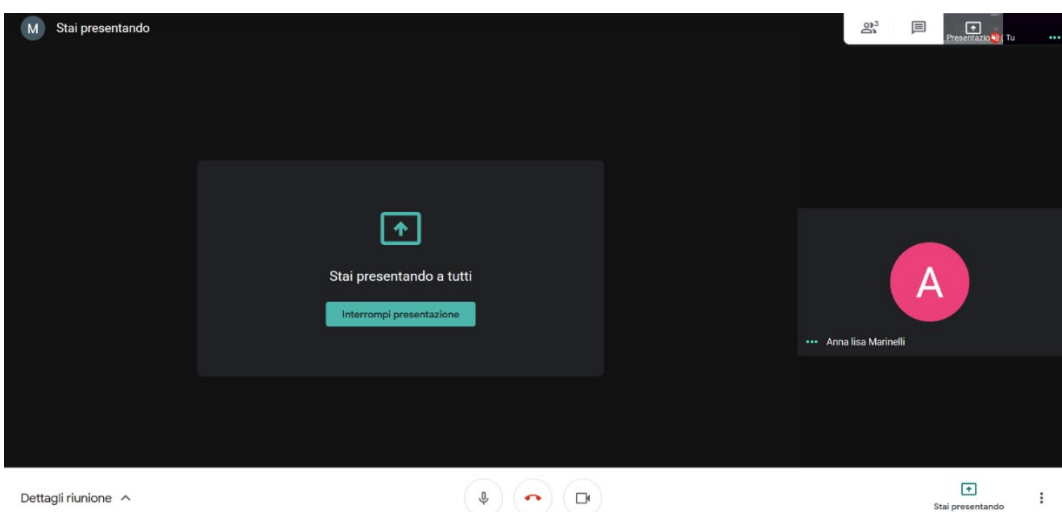

5. In questa area potrete attivare e **disattivare il vostro audio e video e terminare la chiamata**

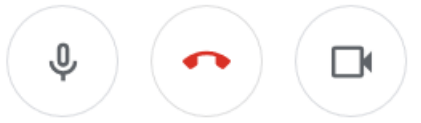

6. Dettagli riunione consente esclusivamente di visualizzare il link di recupero della chat. Questo può tornare utile, ad esempio, se durante una videochiamata intendete far partecipare un ospite esterno al vostro corso.

## APPROFONDIMENTI: SFRUTTARE AL MASSIMO IL POTENZIALE DI CLASSROOM E DEGLI ALTRI STRUMENTI GOOGLE (DOCUMENTI, FOGLI, PRESENTAZIONI, GOOGLE DRIVE).

In Classroom, una volta cliccato su uno dei nostri corsi, avrete in altro diverse schede:

- **Stream**: la scheda di atterraggio principale del corso. Osservandola con attenzione potrete notare che ha una forte similitudine con la struttura di un profilo Facebook, con tanto di Immagine di copertina modificabile e spazio per scrivere messaggi e comunicazioni con i membri del corso. La copertina potrà essere modificata per renderla riconoscibile e diversificata dagli altri corsi che i bambini avranno a disposizione, in alto avrete sempre in chiaro il codice da fornire loro per iscriverli al vostro corso e in basso potrete scrivere un post per comunicare avvisi, suggerire spunti e ricerche. La barra laterale visualizzerà le consegne imminenti che assegnerete.
- **Lavori del corso**: è il vostro vero e proprio pannello di controllo per assegnare compiti a casa ai vostri studenti. Mentre nello stream potrete comunicare l'assegno, nei lavori del corso potrete creare la traccia di un tema, un quiz di domande, un sondaggio o caricare del materiale da far studiare ai vostri studenti entro una certa data. Noterete che in questa scheda avrete accesso sia al Calendario, sia alla Cartella Google Drive, una cartella virtuale dove potrete caricare files e dove troverete i lavori assegnati in questa sezione.
- **Persone**: abbiamo già visto, servirà ad aggiungere compresenza e studenti;
- **Voti**: Vi consentirà di poter assegnare il voto ai compiti dei vostri studenti, potrete decidere se mostrarli o nasconderli.

**N.B. L'esecuzione di queste funzioni sarà illustrato nel dettaglio durante il corso di formazione e potrete, in caso di dubbi, consultare il video tutorial creato per voi che sarà reso disponibile al termine della formazione.**

Buona lezione!